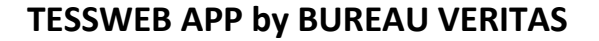

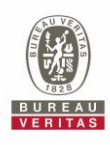

## **Anleitung**

# **TESSWEB SAMPLE – Probenregistrierung einfach gemacht**

## **ANDROID Version**

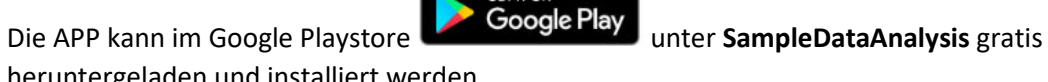

GET IT ON

heruntergeladen und installiert werden.

#### **1. Zugang**

Für den Zugang gelten Ihre gleichen Daten wie zu Ihrem Online-Zugang zu TESSWEB [\(http://tessweb.lubrication-management.com/Account/Login\)](http://tessweb.lubrication-management.com/Account/Login). Sollten Sie noch keinen Zugang haben, kontaktieren Sie uns bitte unte[r OCMgermany@bureauveritas.com](mailto:OCMgermany@bureauveritas.com) oder rufen Sie uns unter der Nummer +49 (0) 34464 665 400 an.

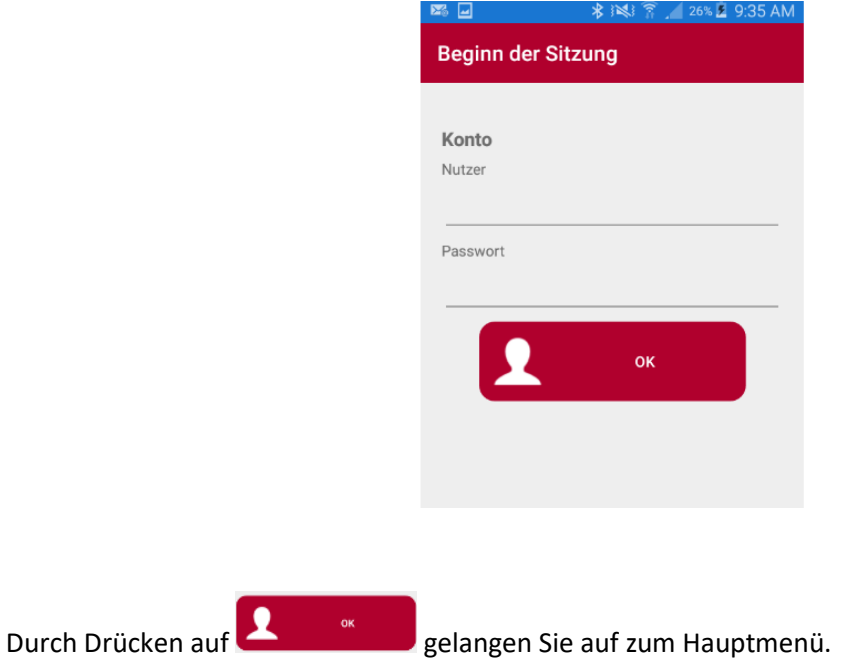

#### **2. Einstellungen**

Wenn Sie auf die 3 Punkte rechts neben Ihrem Namen gehen, können Sie die Sprache ändern.

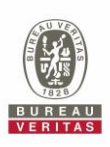

**Anleitung** 

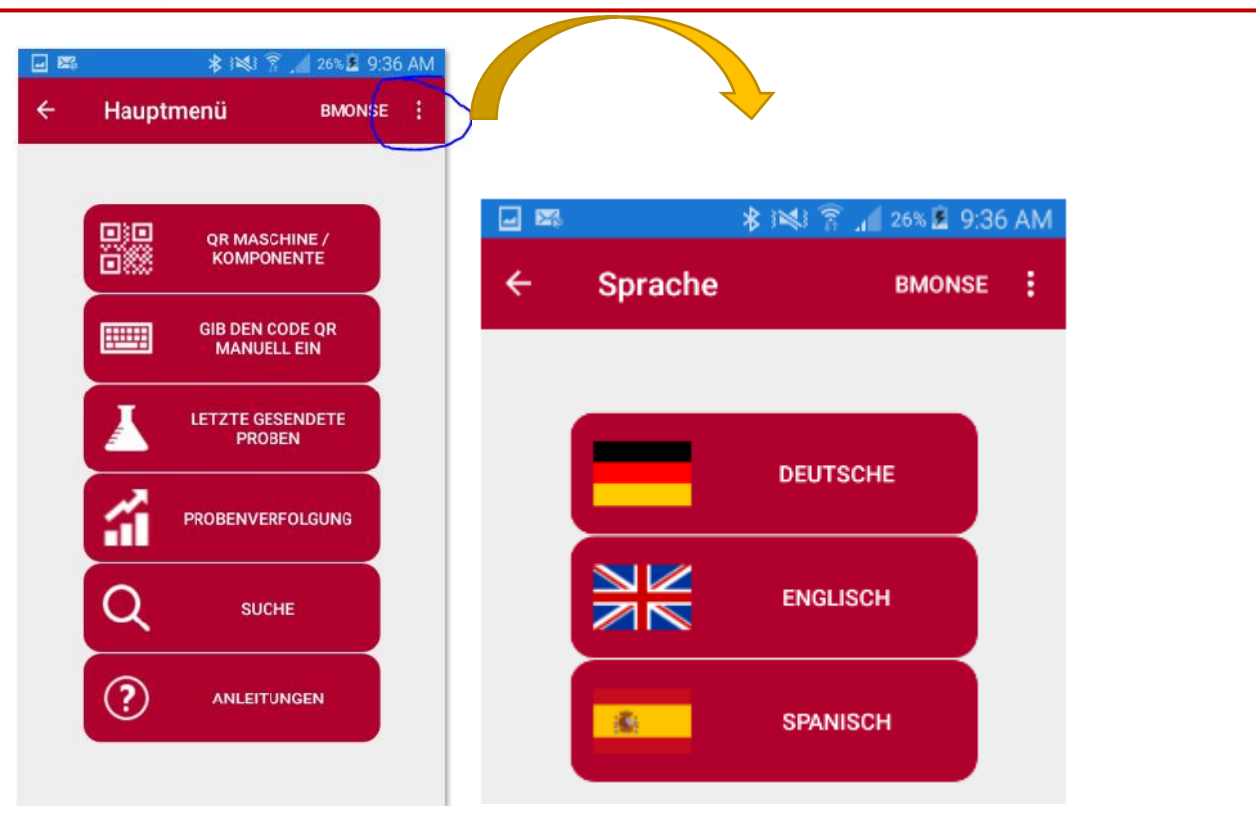

#### **3. Ihre Maschine oder Komponente besitzt bereits einen von uns erzeugten QR-Code**

Wenn Ihre Maschine oder Komponente bereits einen QR-Code hat, der von uns erstellt wurde, so ist die Identifizierung sehr einfach.

Klicken Sie auf **und somer van de verwalten Sie den QR-Code**. Sie gelangen dann sofort zur Maschine bzw. zur Komponente, die für diesen QR-Code hinterlegt ist.

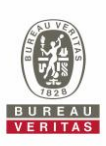

### **Anleitung**

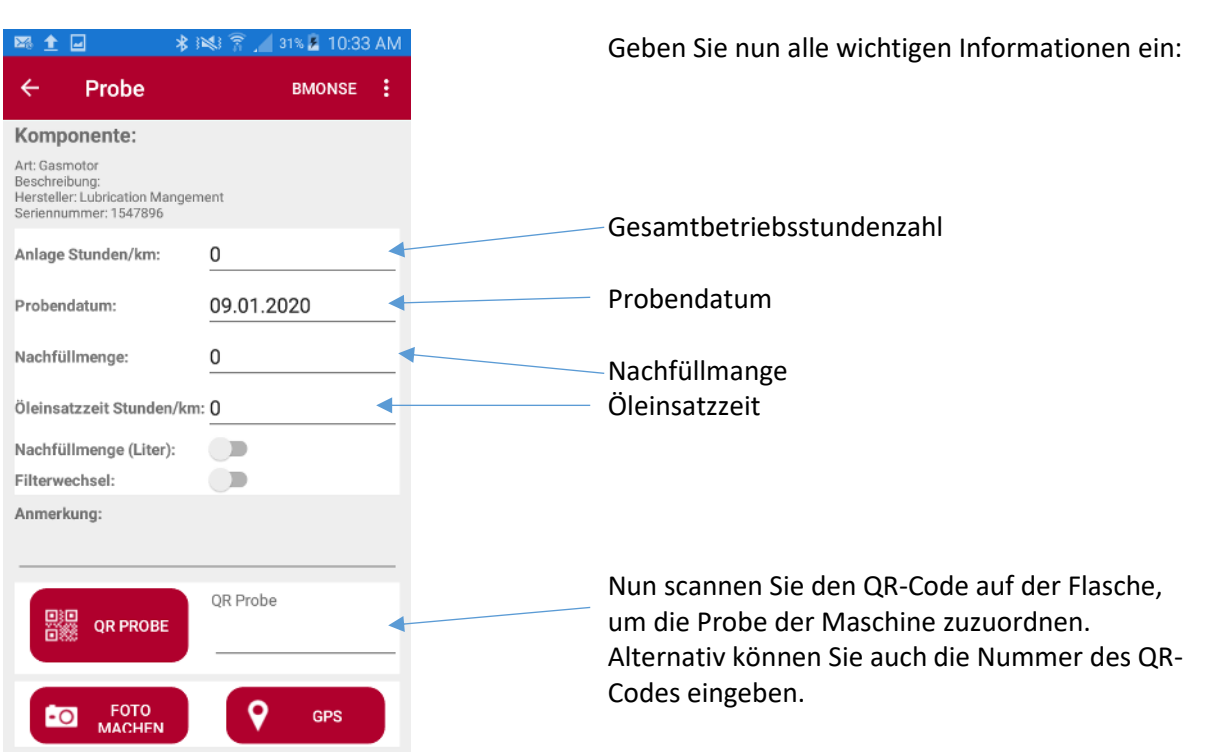

#### **4. Der QR-Code der Maschine oder Komponente kann nicht erkannt werden.**

Es ist auch möglich, den QR-Code der Maschine manuell einzugeben. Dazu wählen Sie die Funktion

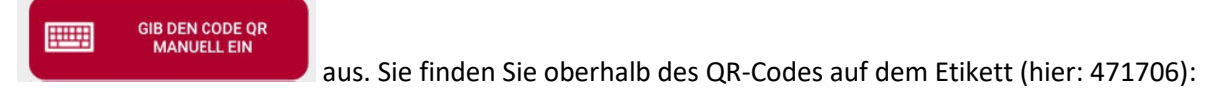

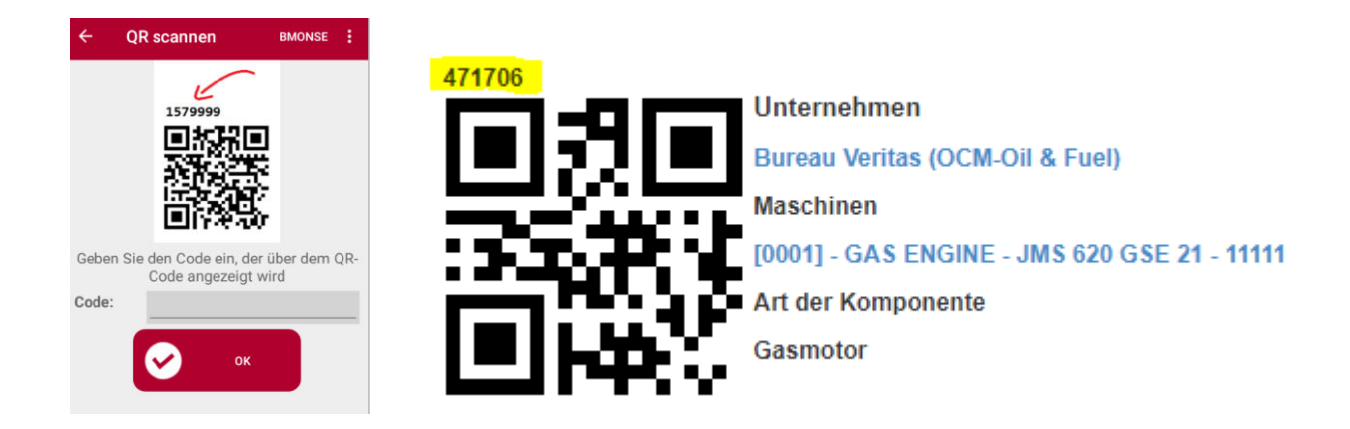

#### **5. Die Maschine oder Komponente hat ihren eigenen QR-Code**

Häufig sind Maschinen oder Komponenten mit QR-Codes der Hersteller oder anderer Öllabore ausgestattet. Um die Verwirrung nicht weiter zu vergrößern, ist es möglich, einen QR-Code der Maschine oder Komponente zuzuordnen, der nicht von uns erzeugt wurde. Voraussetzung ist jedoch,

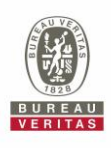

### **Anleitung**

dass die **Maschine oder Komponente in TESSWEB registriert** ist. Diese Verknüpfung muss nur einmal erfolgen, am besten dann, wenn die erste Probe gezogen wird.

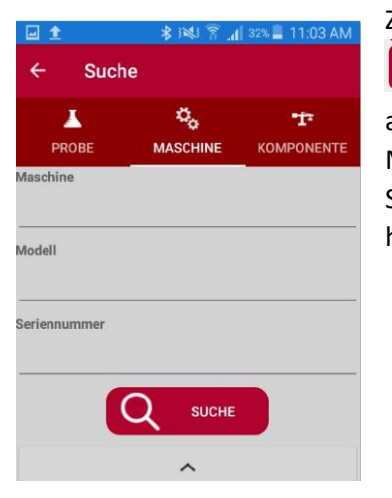

Zur Verknüpfung gehen Sie im Hauptmenü auf die Funktion

 $\alpha$  und dann wählen Sie Maschine oder Komponente aus, abhängig davon, worauf sich Ihr QR-Code bezieht. Wenn es Maschinen sind, sind die Komponenten mit den entsprechenden Schmierstoffen und Untersuchungsumfängen bei uns bereits hinterlegt.

Geben Sie nun entweder den Maschinenhersteller (z.B. MAN oder MWW Deutz oder…) oder das Modell (z.B. E 2842) oder den Namen der Maschine (z.B. bhkw) ein und Sie erhalten eine Liste Ihrer Maschinen, für die diese Suchbegriffe zutreffen. Wählen Sie die gesuchte Maschine aus. Sie wird dann orange markiert.

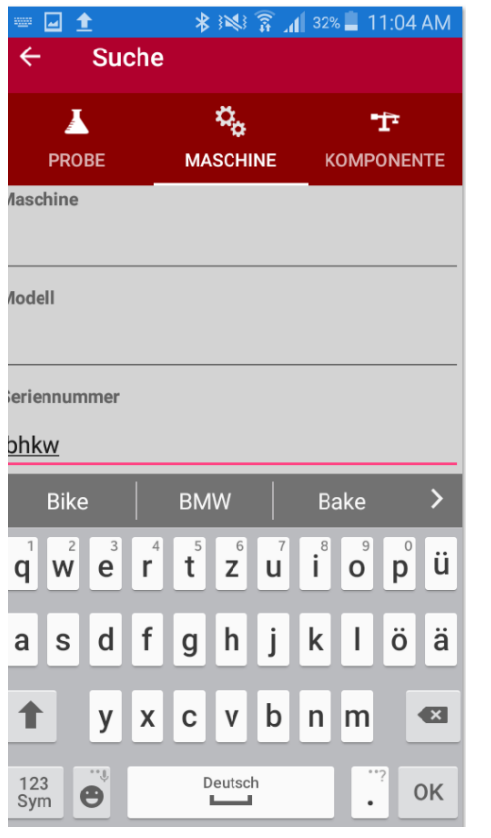

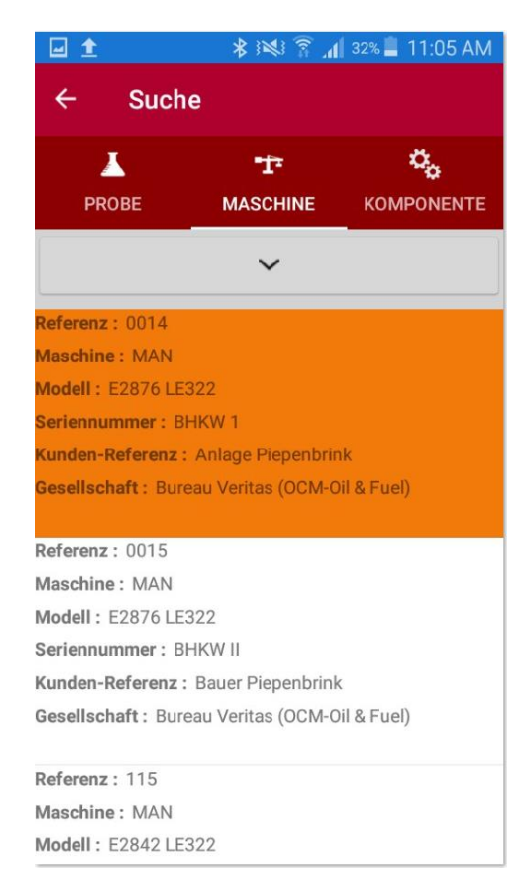

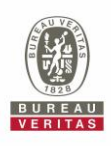

# **Anleitung**

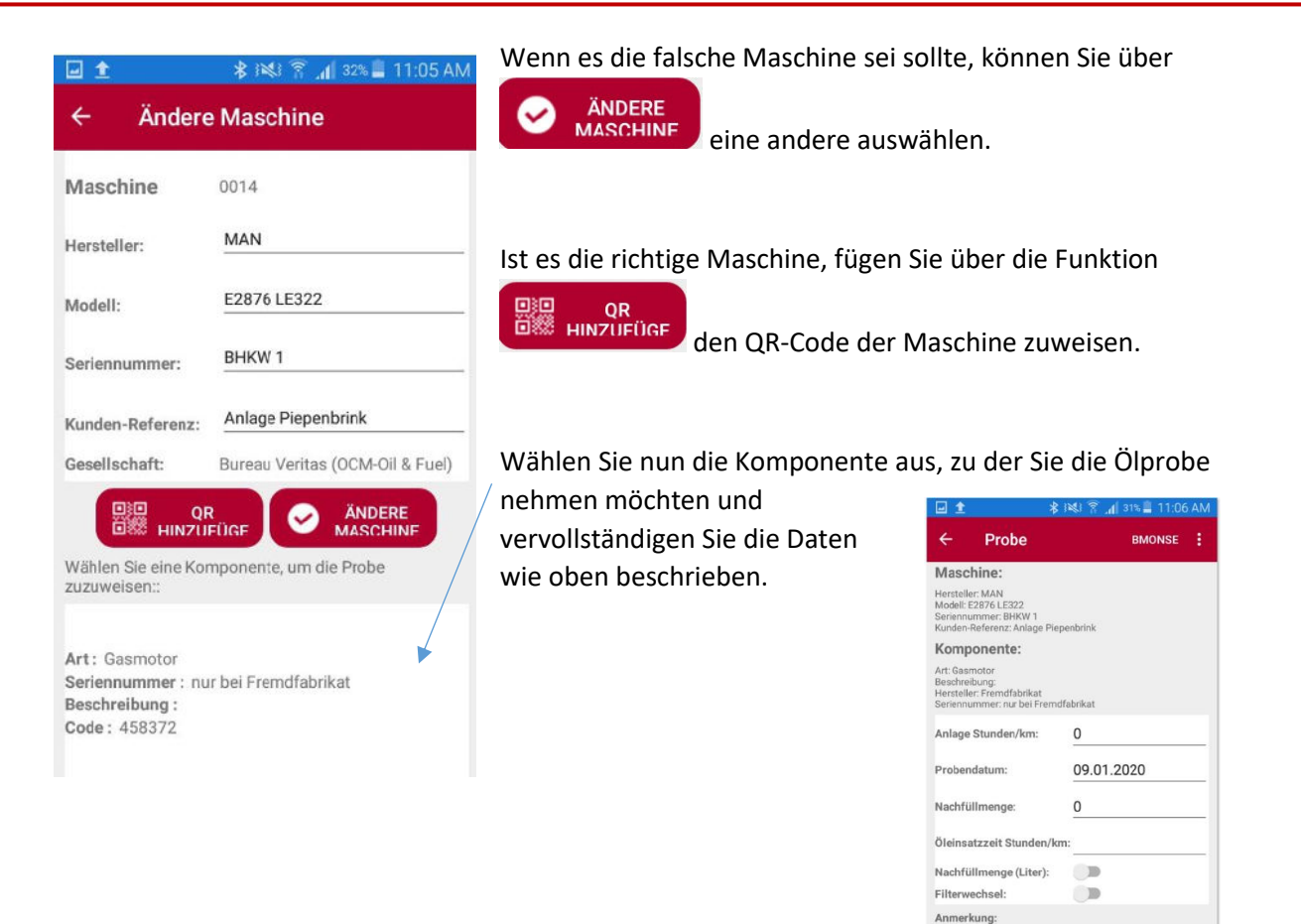

#### **6. Verschicken der Probendaten**

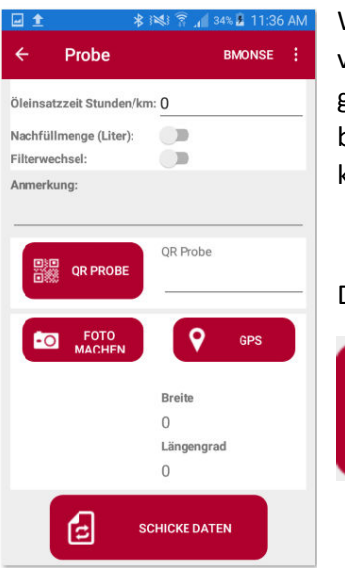

Wenn alle Informationen vollständig sind, können Sie die Daten verschicken. Sie können auch ein Foto der Probe oder die geographischen Daten hinzufügen. GPS-Daten können insbesondere für bewegliche Maschinen, z.B. Schiffe, interessant sein. Diese Angaben sind keine Pflichtangaben.

Drücken Sie dazu auf:

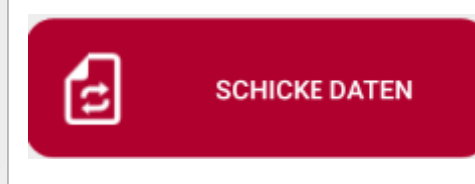

QR Probe

**黑陽** QR PROBE

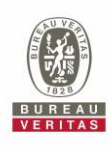

## **Anleitung**

Um sicher zu gehen, dass Sie wirklich die Daten verschicken möchten, bitten wir um die Bestätigung.

Sollten Sie im Nachhinein feststellen, dass Sie sich bei den Daten vertan haben, lassen Sie es uns wissen [\(OCMgermany@bureauveritas.com\)](mailto:OCMgermany@bureauveritas.com), damit wir es für Sie ändern.

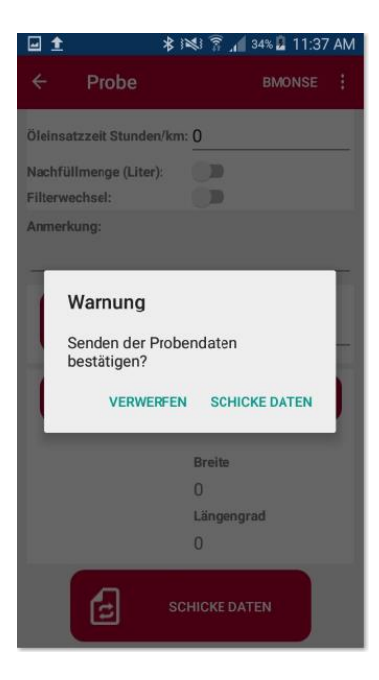

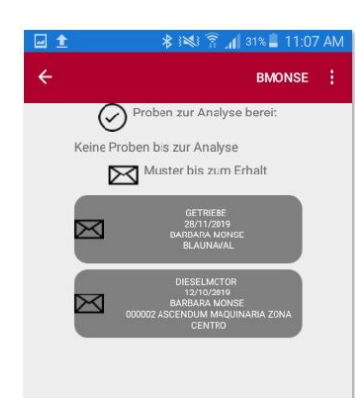

#### **7. Probenverfolgung**

Zur Übersicht Ihrer Proben wählen Sie im Ein Hauptmenü. Sie kommen dann zur folgenden Übersicht. Parallel dazu kann unser Team die Proben in TESSWEB sehen und Ihnen bei Fragen und Änderungen direkt weiterhelfen.

#### **8. Letzte Berichte**

Wenn Sie Ihre letzten Berichte sehen müssen, können Sie dies über die Funktion

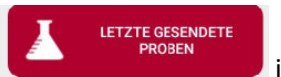

im Hauptmenü tun. Sie finden Sie Berichte nach dem Ampelprinzip sortiert.